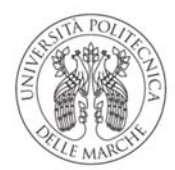

# **Manuale Utenti Portale dei Pagamenti Università Politecnica delle Marche**

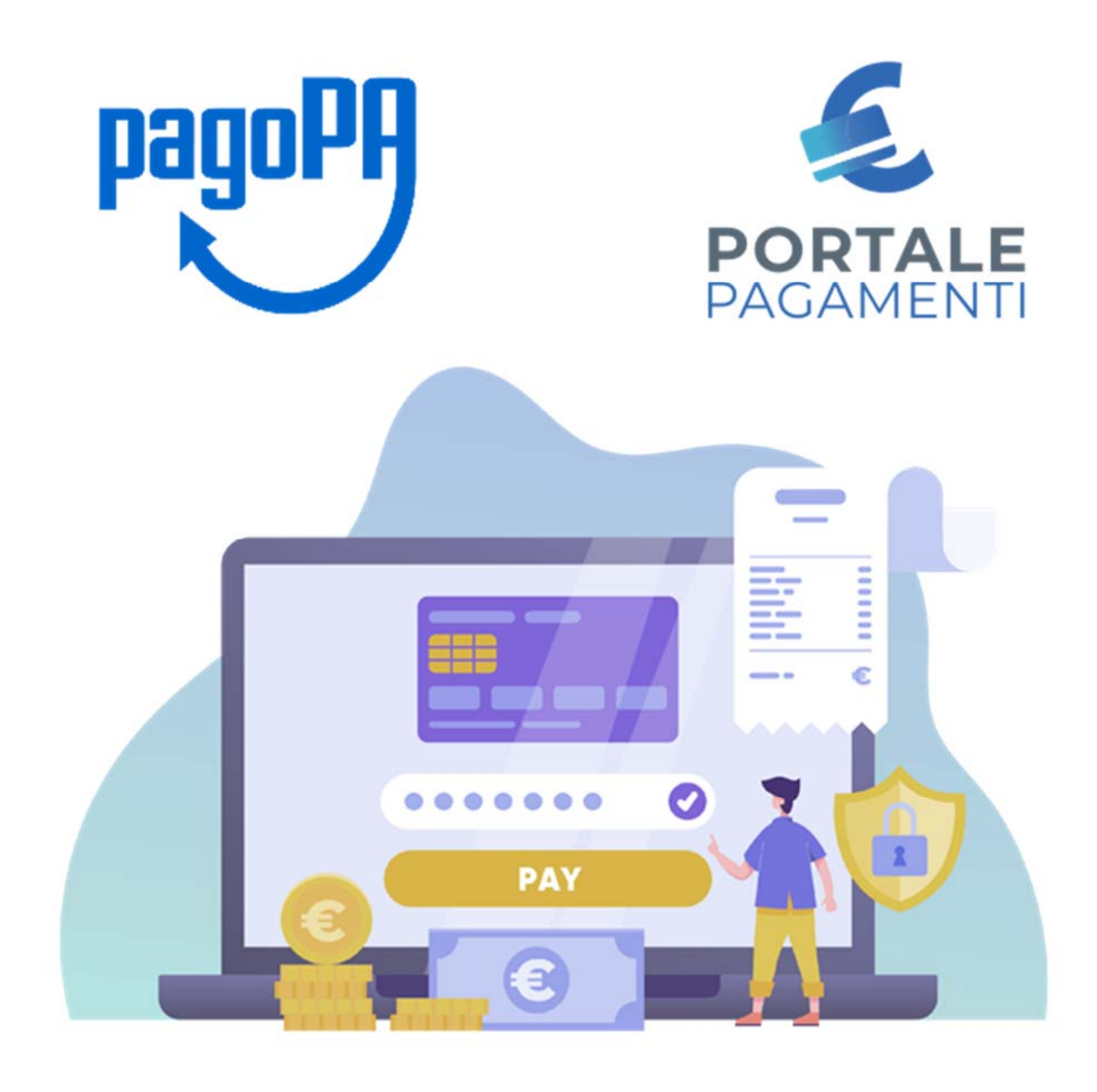

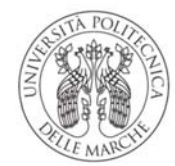

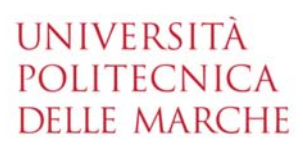

# Sommario

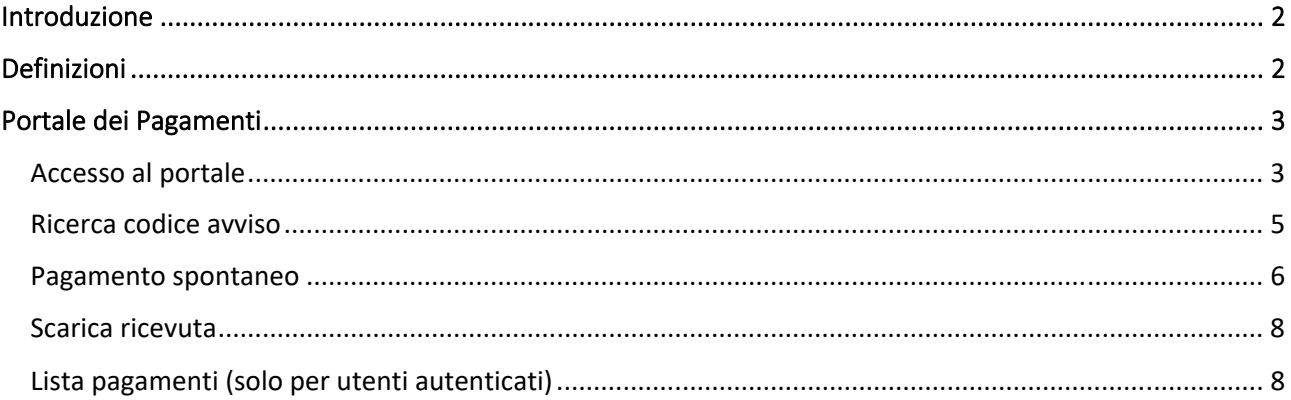

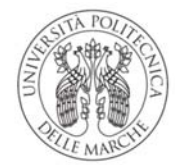

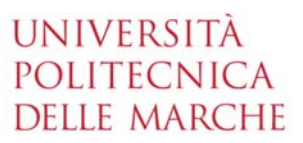

## Introduzione

Il Portale dei Pagamenti pagoATENEI si colloca nel contesto del quadro normativo CAD (Codice dell'Amministrazione digitale in attuazione dell'art. 5) che regola l'utilizzo di piattaforme tecnologiche nell'ambito dei rapporti tra Pubblica Amministrazione e i privati.

In tale contesto normativo di riferimento, PagoPA S.p.A mette a disposizione, attraverso il Sistema pubblico di connettività, una piattaforma tecnologica per l'interconnessione e l'interoperabilità tra le pubbliche amministrazioni e i prestatori di servizi di pagamento abilitati, al fine di assicurare, attraverso strumenti condivisi di riconoscimento unificati, l'autenticazione certa dei soggetti interessati all'operazione in tutta la gestione del processo di pagamento.

In questo scenario di riferimento, si individuano i seguenti attori principali che partecipano al processo di pagamento:

- **Debitore:** privato cittadino, professionista o impresa che effettua pagamenti elettronici a favore della Pubblica Amministrazione attraverso il sistema pagoPA e utilizzando modalità e strumenti di pagamento messi a disposizione dal Prestatore di Servizi di Pagamento;
- **Ente Creditore (PA):** identifica la Pubblica Amministrazione intestataria del conto di pagamento a favore del quale viene effettuato l'accredito dell'operazione di pagamento elettronico eseguita dal debitore;
- **Prestatore di Servizi di Pagamento (PSP):** soggetto che mette a disposizione l'infrastruttura tecnologica di connessione al sistema pagoPA offrendo all'utente uno o più canali di pagamento con cui effettuare l'operazione a favore delle PA.

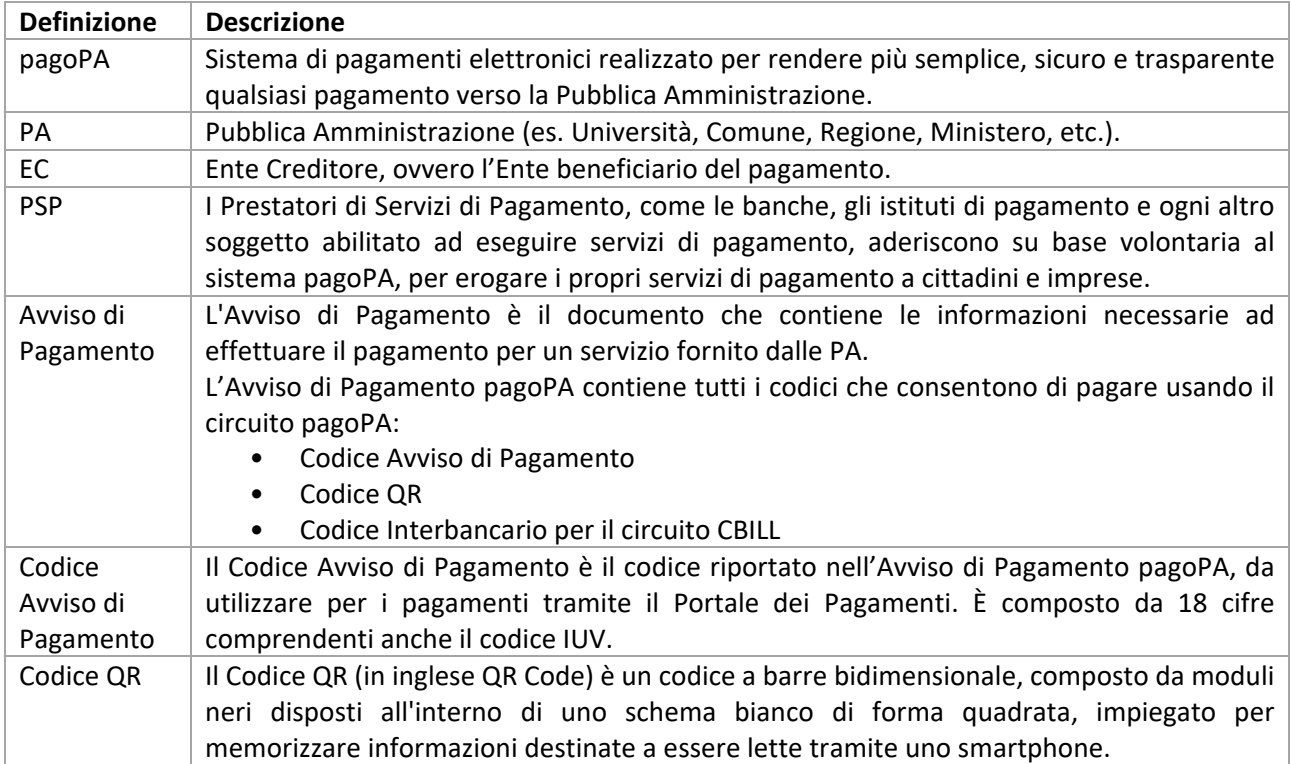

# Definizioni

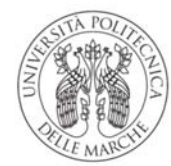

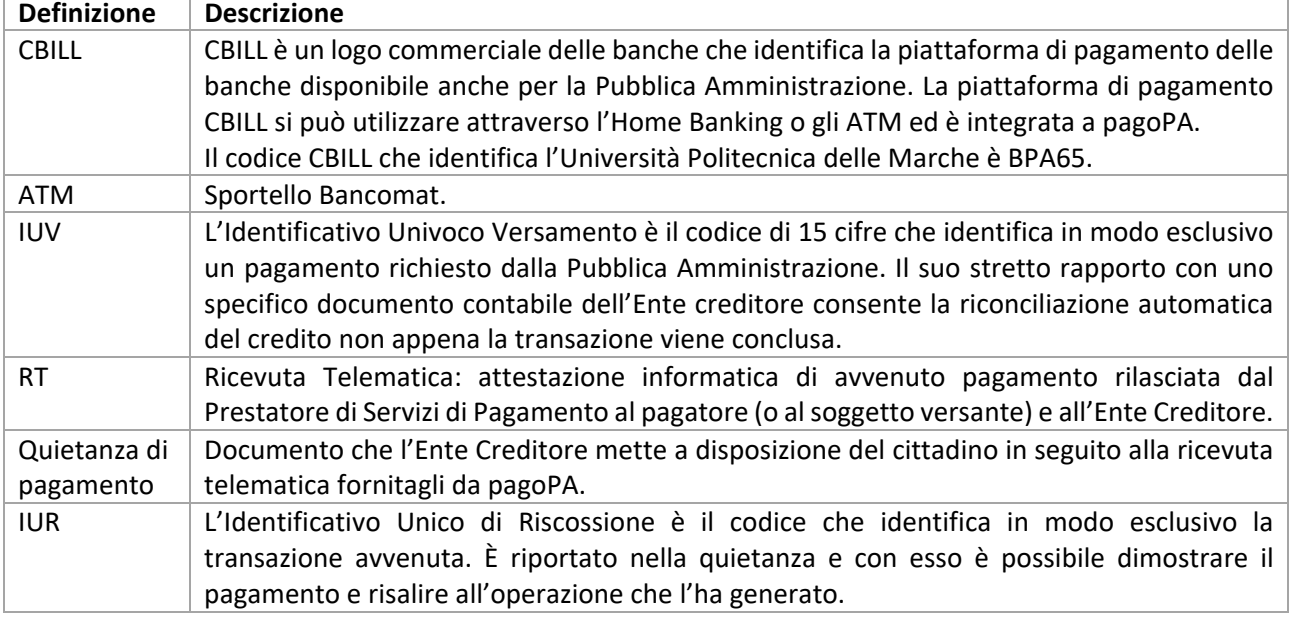

# Portale dei Pagamenti

Il Portale dei Pagamenti risponde alle esigenze di attuazione del processo di pagamento elettronico a favore delle pubbliche amministrazioni e racchiude l'insieme delle funzioni web messe a disposizione dei soggetti debitori per consentire loro di effettuare tali pagamenti attraverso il sistema pagoPA.

Il Portale dei Pagamenti è costituito da un'interfaccia di Front‐End verso gli utenti tramite la quale è possibile eseguire pagamenti immediati, stampare l'avviso di pagamento, effettuare pagamenti spontanei e consultare la propria posizione debitoria (ricerca e verifica dei pagamenti effettuati).

#### *Accesso al portale*

L'accesso al portale si effettua cliccando la voce "Portale dei Pagamenti" presente nel piè di pagina del sito web di Ateneo www.univpm.it.

L'accesso da parte del soggetto debitore può avvenire in forma protetta e riservata attraverso autenticazione, oppure in modalità *non autenticata* con funzionalità ristrette, come l'impossibilità di consultare la funzione "Lista pagamenti".

L'autenticazione dell'utente si effettua cliccando sul pulsante ACCEDI posto in alto a destra della home page del portale e inserendo il nome utente e la password utilizzate con il sistema di autenticazione dell'Ateneo o con le proprie credenziali SPID.

La home page del portale si presenta come da seguente immagine in caso di utente non autenticato:

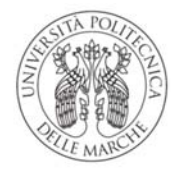

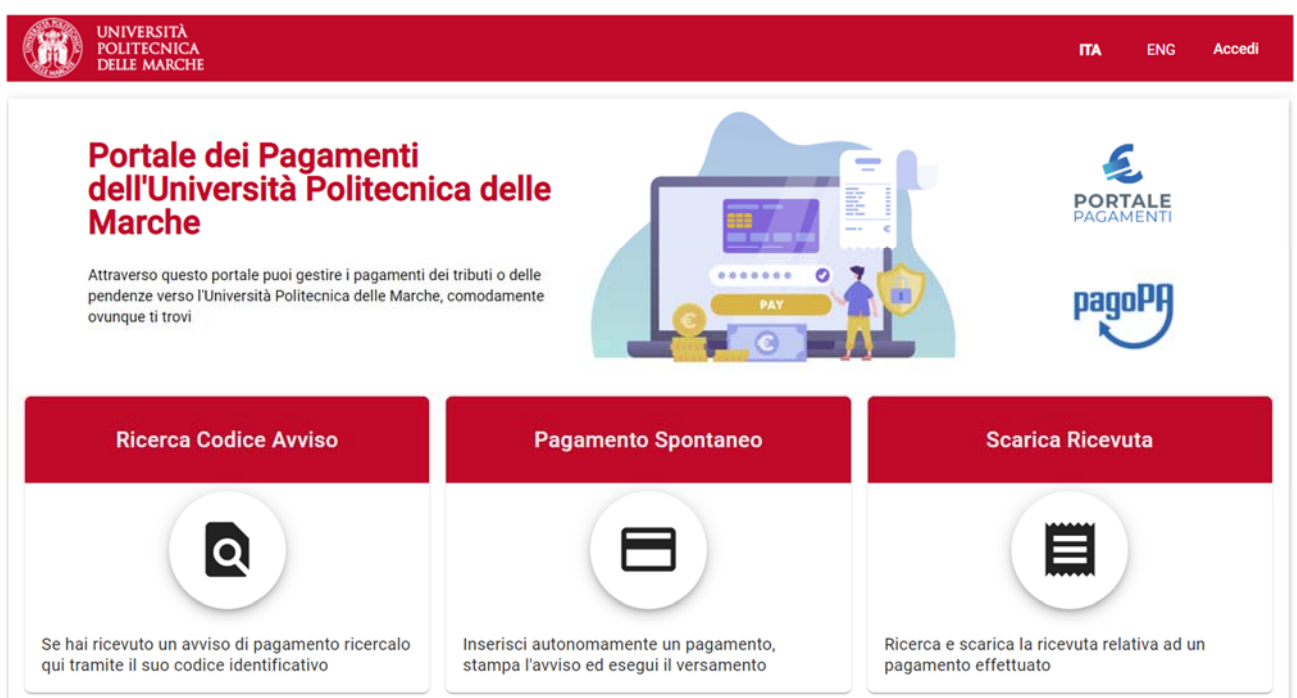

#### L'immagine in caso di utente autenticato (funzione "Lista pagamenti" attivata) è la seguente:

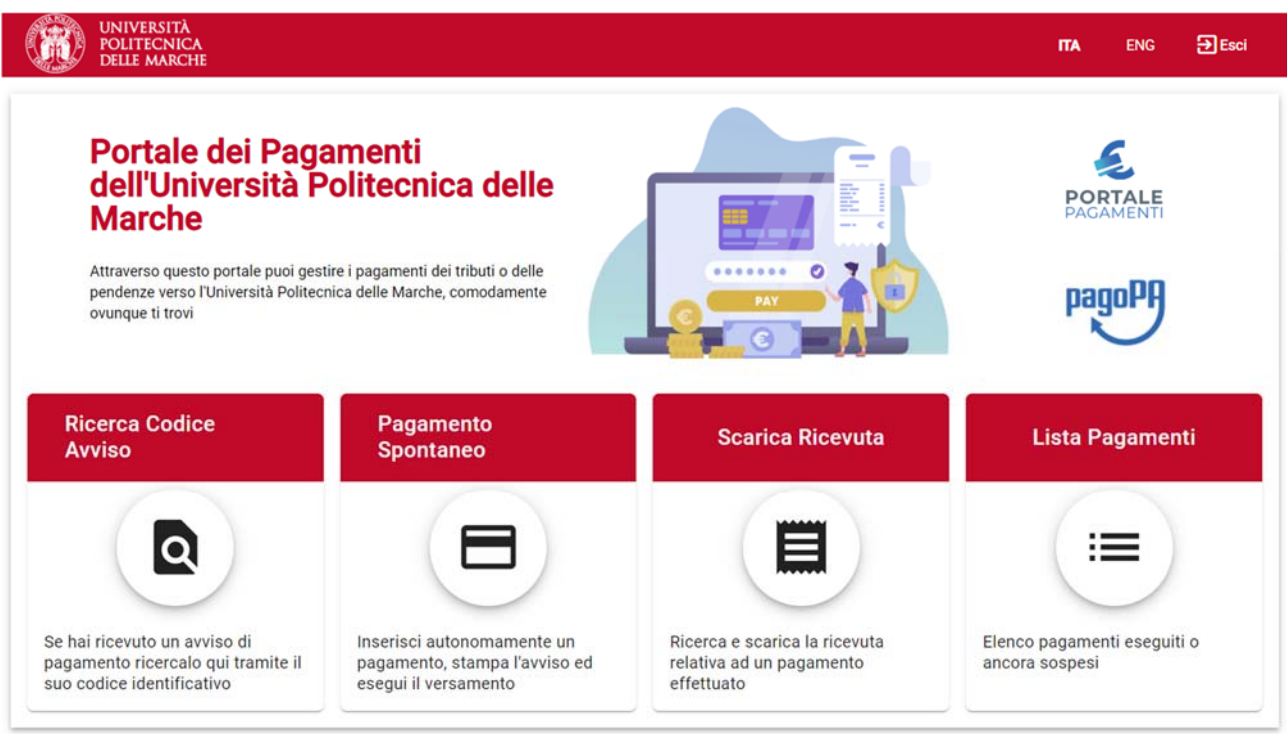

Le funzioni disponibili sono presenti nella sezione centrale dell'home page e l'utente può accedervi cliccando il riquadro corrispondente.

Le principali funzionalità messe a disposizione dell'utente sono:

• **Ricerca codice avviso** per il pagamento degli avvisi di pagamento ricevuti;

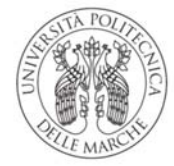

- **Pagamento spontaneo**;
- **Scarica ricevuta**;
- **Lista pagamenti** per la consultazione del proprio archivio dei pagamenti eseguiti o in sospeso.

#### *Ricerca codice avviso*

La funzione **"Ricerca codice avviso"**, raggiungibile dalla home page del portale, consente all'utente debitore di eseguire i pagamenti ad esso notificati, tramite **Avviso di pagamento**, da parte della Pubblica Amministrazione quando è richiesta l'estinzione di un debito creatosi nei suoi confronti.

Nell'avviso notificato al debitore è presente il **Codice Avviso** di pagamento da indicare all'atto del pagamento elettronico sul Portale dei Pagamenti.

Il Codice Avviso si compone di 18 cifre e comprende al suo interno anche il codice **IUV ‐ Identificativo Unico di Pagamento** il quale identifica in modo esclusivo e specifico il pagamento richiesto dalla Pubblica Amministrazione.

Attivando la funzione Ricerca codice avviso, viene presentata la seguente pagina:

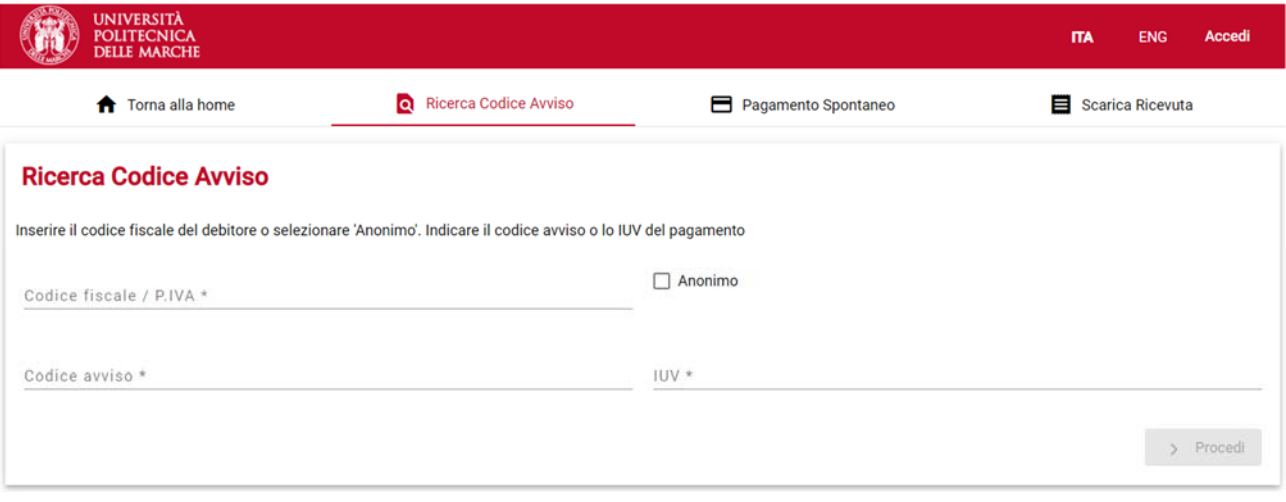

Per poter procedere con il pagamento, l'utente deve ricercare l'Avviso di interesse attraverso la valorizzazione delle informazioni di seguito indicate:

- Codice Fiscale / Partita IVA del Debitore (oppure, cliccare il selettore "Anonimo");
- Codice avviso (o in alternativa l'Identificativo Univoco di Versamento ‐ IUV).

Completato l'inserimento dei dati richiesti, è possibile visualizzare il pagamento selezionando il tasto "PROCEDI". Verranno mostrati i dettagli del pagamento e l'utente, dopo le opportune verifiche, potrà procedere in due modalità alternative fra di loro:

- Stampa **"Avviso di pagamento"** in formato PDF per pagamento successivo presso un PSP; *oppure*
- **Pagamento immediato** (online e contestuale).

Avviso di Pagamento Pagamento Immediato

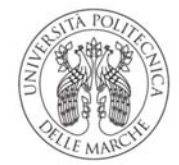

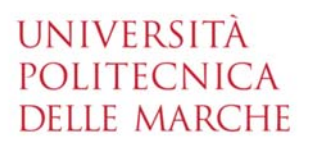

Se l'utente sceglie di stampare l'**Avviso di Pagamento**, il sistema genera il documento in formato PDF. Tale avviso è necessario qualora l'utente intenda effettuare il pagamento direttamente **presso uno sportello (oppure home banking) di uno dei PSP aderenti al sistema pagoPA**, il cui elenco è disponibile all'indirizzo www.pagopa.gov.it.

Nell'Avviso di pagamento sono presenti i codici che consentono di effettuare pagamenti nel circuito pagoPA:

- Codice Avviso di Pagamento (comprende codice IUV);
- Codice QR;
- Codice Interbancario per il circuito CBILL.

Se l'utente sceglie la modalità **Pagamento immediato**, il sistema propone contestualmente un elenco di PSP tramite i quali completare l'operazione; successivamente, l'utente sarà reindirizzato sul Portale Pagamenti e gli verrà mostrato l'esito del pagamento appena eseguito.

La transazione di pagamento si conclude con il relativo aggiornamento dello stato del pagamento solo in seguito alla conferma / non conferma dell'esito dell'operazione da parte del PSP.

L'esito della transazione può assumere i seguenti valori:

- Eseguito: la transazione è andata a buon fine, il pagamento è aggiornato con lo stato "ESEGUITO" ed è consultabile all'interno della funzione *Lista pagamenti*. L'utente può scaricare la relativa quietanza di pagamento;
- Non eseguito: la transazione non è andata a buon fine, il pagamento mantiene lo stato "NON ESEGUITO" ed è consultabile all'interno della funzione *Lista pagamenti*. L'utente può effettuare di nuovo il pagamento mediante apposita funzione.

Qualora l'utente effettui un pagamento per il quale non avvenga l'immediata restituzione della ricevuta telematica, l'esito della transazione risulta essere "IN CORSO" e non è possibile effettuare un nuovo tentativo di pagamento.

#### *Pagamento spontaneo*

La funzione "Pagamento spontaneo", raggiungibile dalla home page del portale, consente all'utente di eseguire **pagamenti di propria iniziativa** ovvero nel caso in cui debba effettuare, a vario titolo, un versamento a favore della Pubblica Amministrazione in assenza di un avviso di pagamento notificato dalla stessa PA.

L'utente dovrà quindi inserire, a differenza di quelli con avviso, tutti i dati necessari per la definizione del versamento.

Attivando la funzione in oggetto viene presentata la seguente schermata:

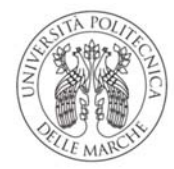

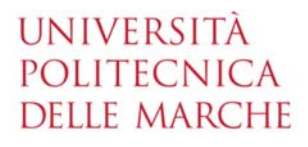

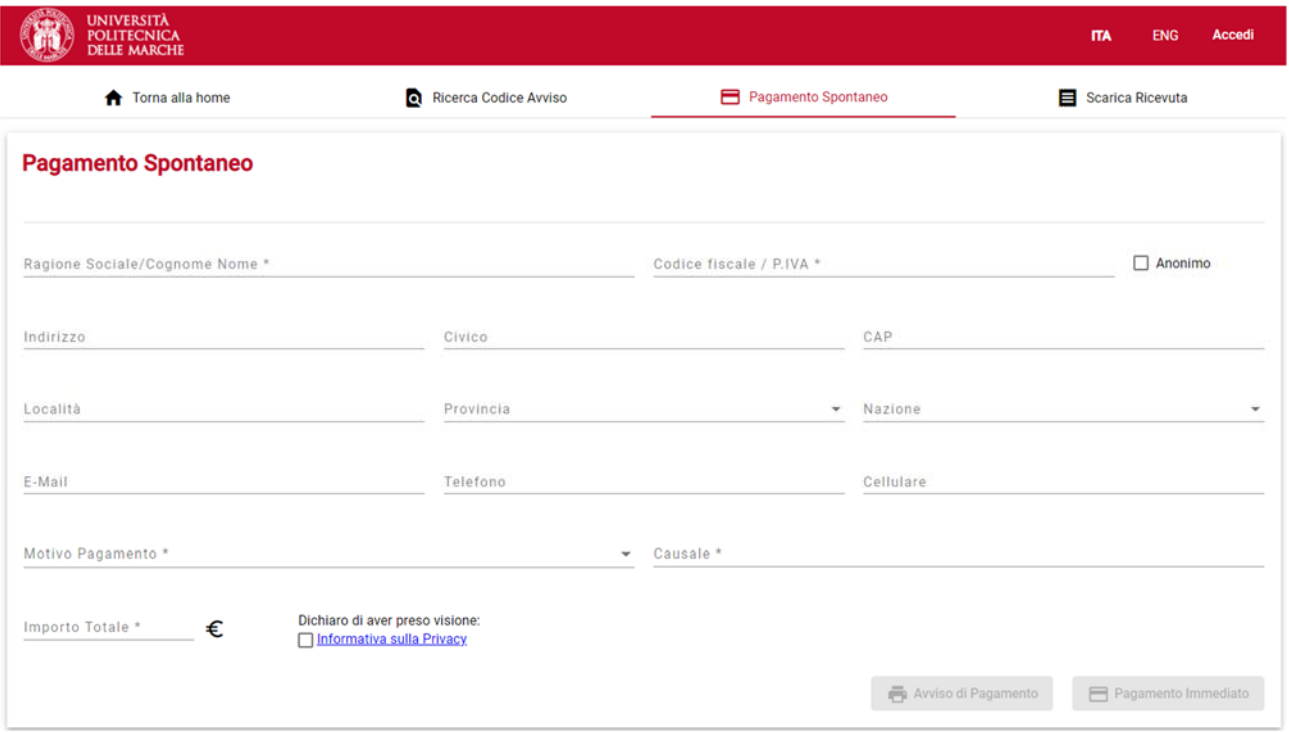

L'utente dovrà indicare i seguenti dati:

- **Ragione Sociale oppure Cognome Nome**;
- **Codice Fiscale oppure Partita IVA**: *selezionare la casella Anonimo se l'utente non è provvisto di Codice Fiscale*;
- Indirizzo, Civico, CAP, Località, Provincia, Nazione;
- E‐mail, Telefono, Cellulare;
- **Motivo Pagamento**: *l'utente sceglie il motivo del pagamento da un menu a tendina contenente una lista di valori predefiniti dall'Ateneo che identificano l'argomento generale*;
- **Causale**: *campo a testo libero in cui l'utente deve dettagliare meglio il motivo del pagamento*;
- **Importo Totale**: indicare l'importo del pagamento;
- **Dichiarazione presa visione Informativa sulla Privacy**.

È obbligatorio compilare tutti i campi indicati sopra **in grassetto**.

Completata la fase di inserimento dei dati, l'utente può scegliere tra due modalità alternative fra di loro:

Avviso di Pagamento

Pagamento Immediato

- **Avviso di pagamento**: il sistema genera il relativo documento in formato PDF, completo di Codice Avviso di Pagamento (comprende codice IUV), Codice QR e codice CBILL. L'avviso in formato PDF è necessario qualora l'utente intenda effettuare il pagamento dell'avviso di pagamento direttamente **presso uno sportello (oppure home banking) di uno dei PSP aderenti al sistema pagoPA**, il cui elenco è disponibile all'indirizzo www.pagopa.gov.it.
- **Pagamento immediato**: il sistema propone contestualmente un elenco di PSP tramite i quali completare l'operazione di pagamento immediato; successivamente, l'utente sarà reindirizzato sul Portale Pagamenti e gli verrà mostrato l'esito del pagamento appena eseguito. La transazione di

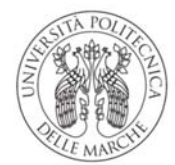

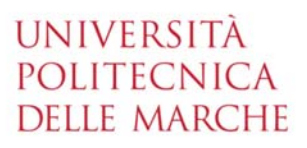

pagamento si conclude con il relativo aggiornamento dello stato del pagamento solo in seguito alla conferma / non conferma dell'esito dell'operazione da parte del PSP (come dettagliato nella sezione precedente).

#### *Scarica ricevuta*

La funzione "**Scarica ricevuta**", raggiungibile dalla home page del portale, consente la ricerca e il download della **quietanza di pagamento** relativa ad un pagamento effettuato, documento che l'ente creditore mette a disposizione del cittadino in seguito alla ricevuta telematica fornitagli da pagoPA. La quietanza di pagamento riporta al suo interno il codice **Identificativo Univoco di Riscossione (IUR)**.

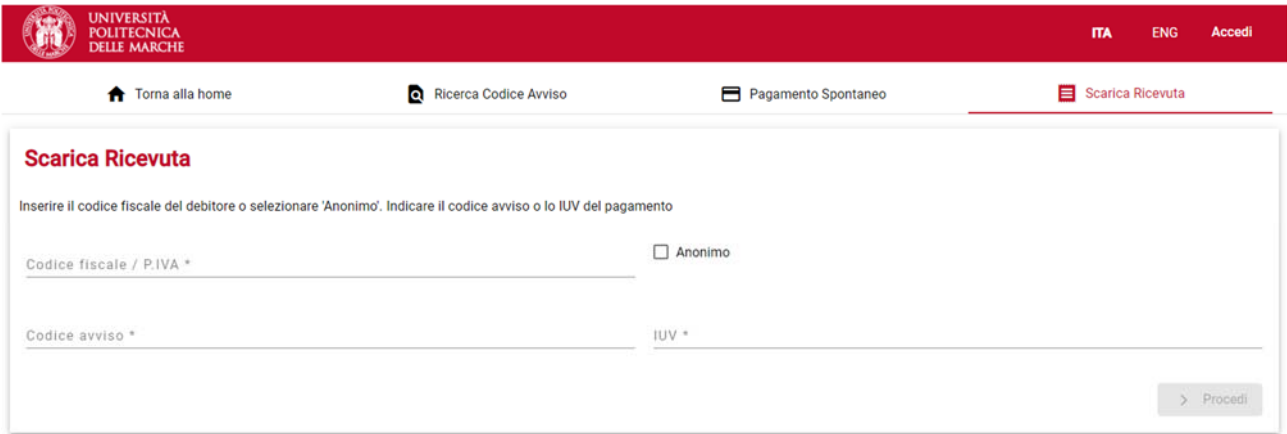

Per poter recuperare il documento, l'utente deve effettuare la ricerca valorizzando i seguenti campi:

- Codice Fiscale / Partita IVA (oppure cliccare il selettore "Anonimo");
- Codice avviso *o in alternativa* Identificativo Univoco di Versamento IUV, presente sulla quietanza di pagamento.

#### *Lista pagamenti (solo per utenti autenticati)*

L'accesso al portale e la consultazione della posizione pagamenti possono avvenire attraverso autenticazione, cliccando sul pulsante ACCEDI posto in alto a destra della home page del portale, e inserendo il nome utente e la password utilizzate con il sistema di autenticazione dell'Ateneo o con le proprie credenziali SPID.

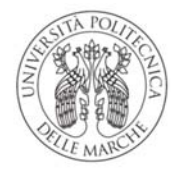

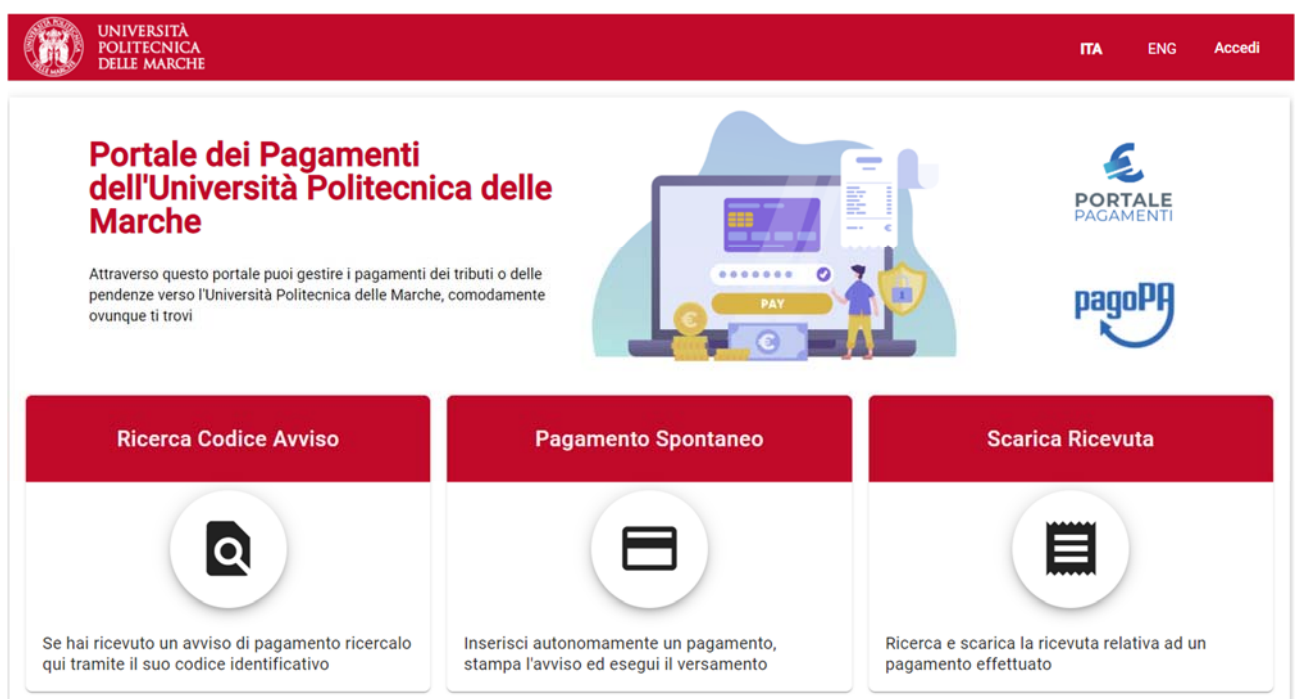

Una volta effettuato l'accesso, nella home page compare una nuova funzione, ovvero "**Lista pagamenti**".

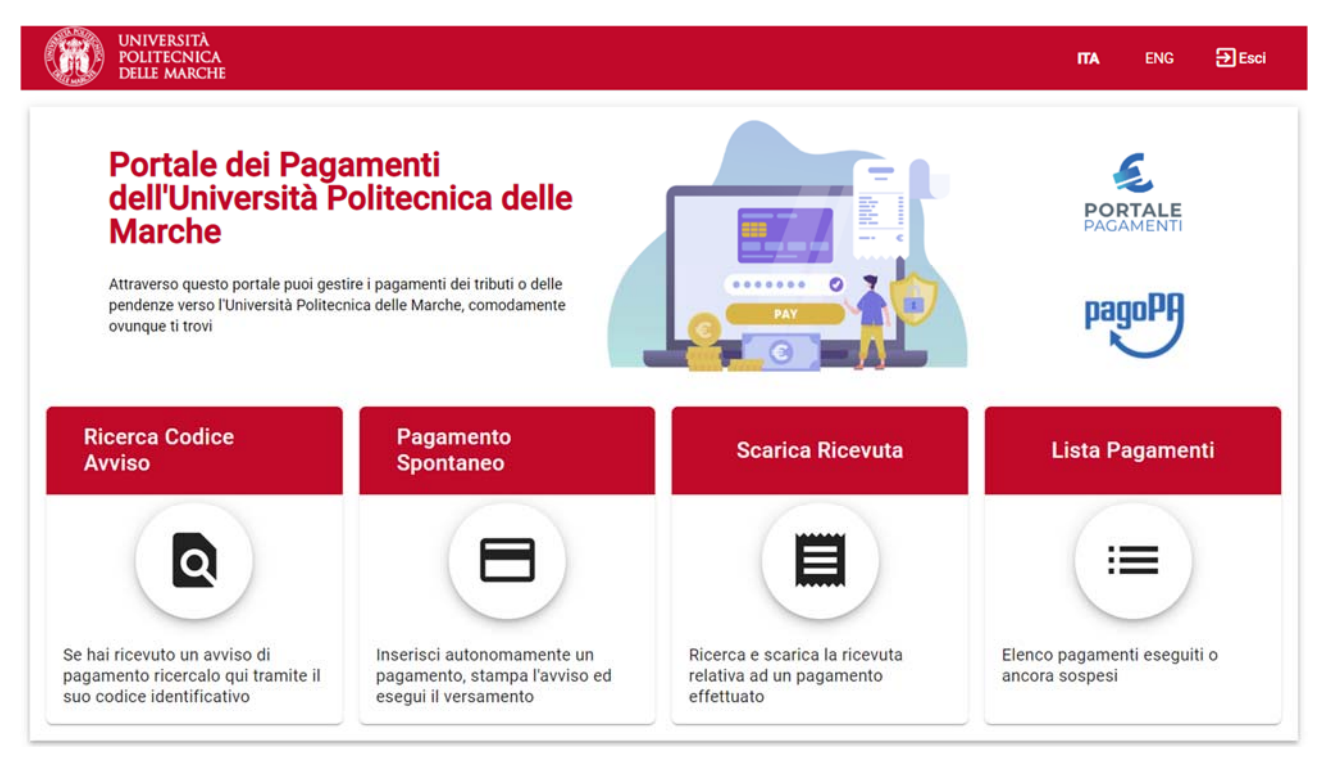

In questa sezione è possibile consultare l'elenco dei pagamenti eseguiti o ancora sospesi; sono disponibili direttamente da questa maschera anche le funzioni "Ricerca Codice Avviso", "Pagamento spontaneo" e "Scarica ricevuta" spiegate in precedenza.

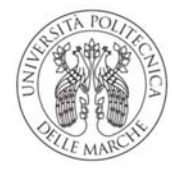

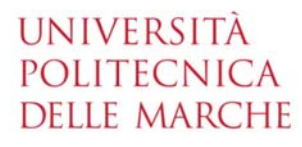

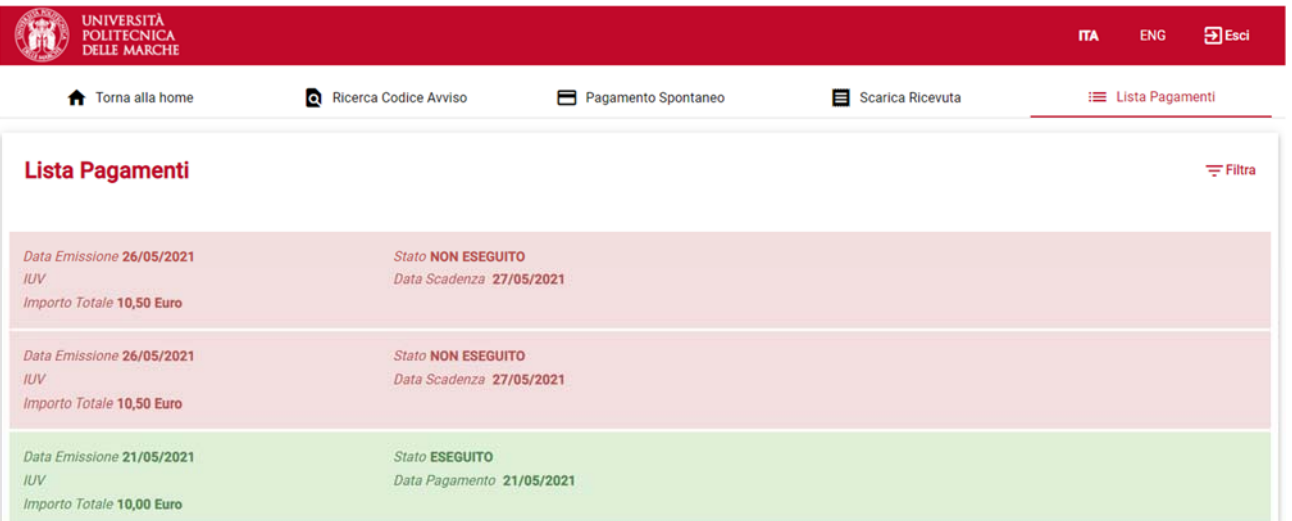